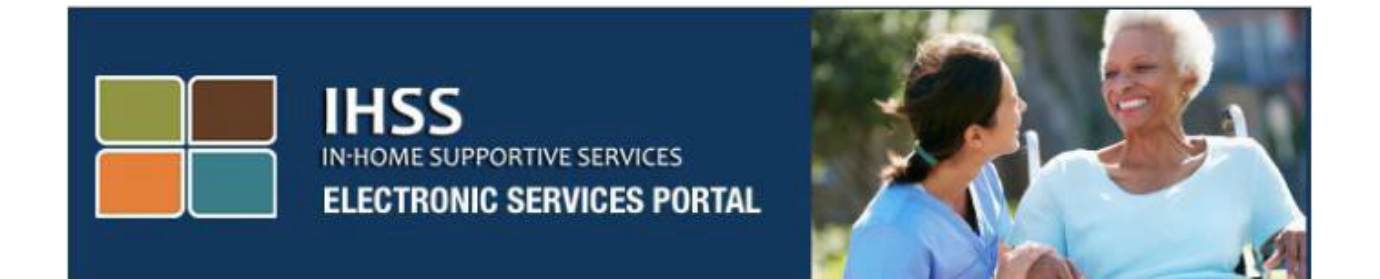

# **Электронное подтверждение предоставления услуг (EVV) Вебсайт Портала электронных услуг (ESP) Ввод рабочего времени провайдера без проживания**

# [Портал электронных услуг](http://www.etimesheets.ihss.ca.gov/)

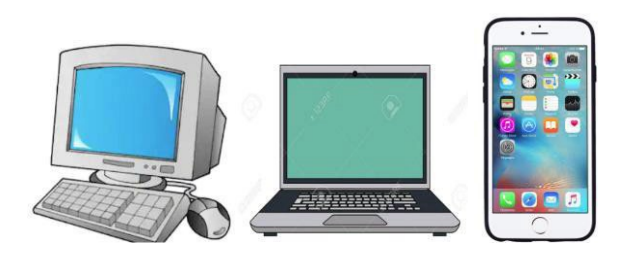

За дополнительной помощью обращайтесь, пожалуйста, в Службу поддержки IHSS по телефону (866) 376-7066 с понедельника по пятницу с 8 утра до 5 вечера и выберите опцию «Портал электронных услуг», чтобы поговорить с представителями Службы поддержки ESP.

Провайдеры могут вводить часы и минуты, отработанные за каждый день и за предыдущие дни, используя Портал электронных услуг IHSS (ESP). В данном руководстве описывается ввод рабочего времени с использованием **ESP** для **провайдеров IHSS/WPCS без проживания**.

#### **То, что необходимо знать перед началом процесса ввода рабочего времени:**

- Провайдеры без проживания это провайдеры, которые **не** проживают в одном и том же доме с получателем (получателями), на которого они работают.
- Провайдеры IHSS/WPCS без проживания должны заполнять в своих табелях рабочего времени обязательные для заполнения поля EVV: **Время начала, Место начала, Время окончания, Место окончания** и **Отработанные часы**.
- Информация о приходе на работу (check-in) и уходе с работы (checkout), введенная в ESP и/или в мобильное приложение IHSS EVV, будет автоматически заполняться в вашем электронном табеле рабочего времени (Более подробную информацию об отметке прихода на работу (check-in) и ухода с работы (check-out) см. в *руководстве IHSS ESP/IHSS EVV Mobile App*).
- При первом вводе вами времени за определенный период оплаты, провайдерам будет задан вопрос: проживают ли они вместе со своим получателем.
- Вы можете обновлять и корректировать свой электронный табель рабочего времени перед предоставлением своего табеля рабочего времени на рассмотрение.
- Провайдеры будут представлять свои табели рабочего времени в электронном виде так же, как они это делают в настоящее время, - через ESP и/или TTS.
- Провайдеры по-прежнему получают оплату за отработанные часы, а не за время между приходом на работу (check-in) и уходом с работы (check-out).

# *Давайте начнем!*

# **Вход в систему ESP**

Чтобы начать ввод рабочего времени, убедитесь, что у вас есть **имя пользователя** и **пароль**, которые вы создали в процессе регистрации в ESP. Введите свои имя пользователя и пароль на экране входа в систему и нажмите кнопку «Войти», чтобы начать ввод рабочего времени.

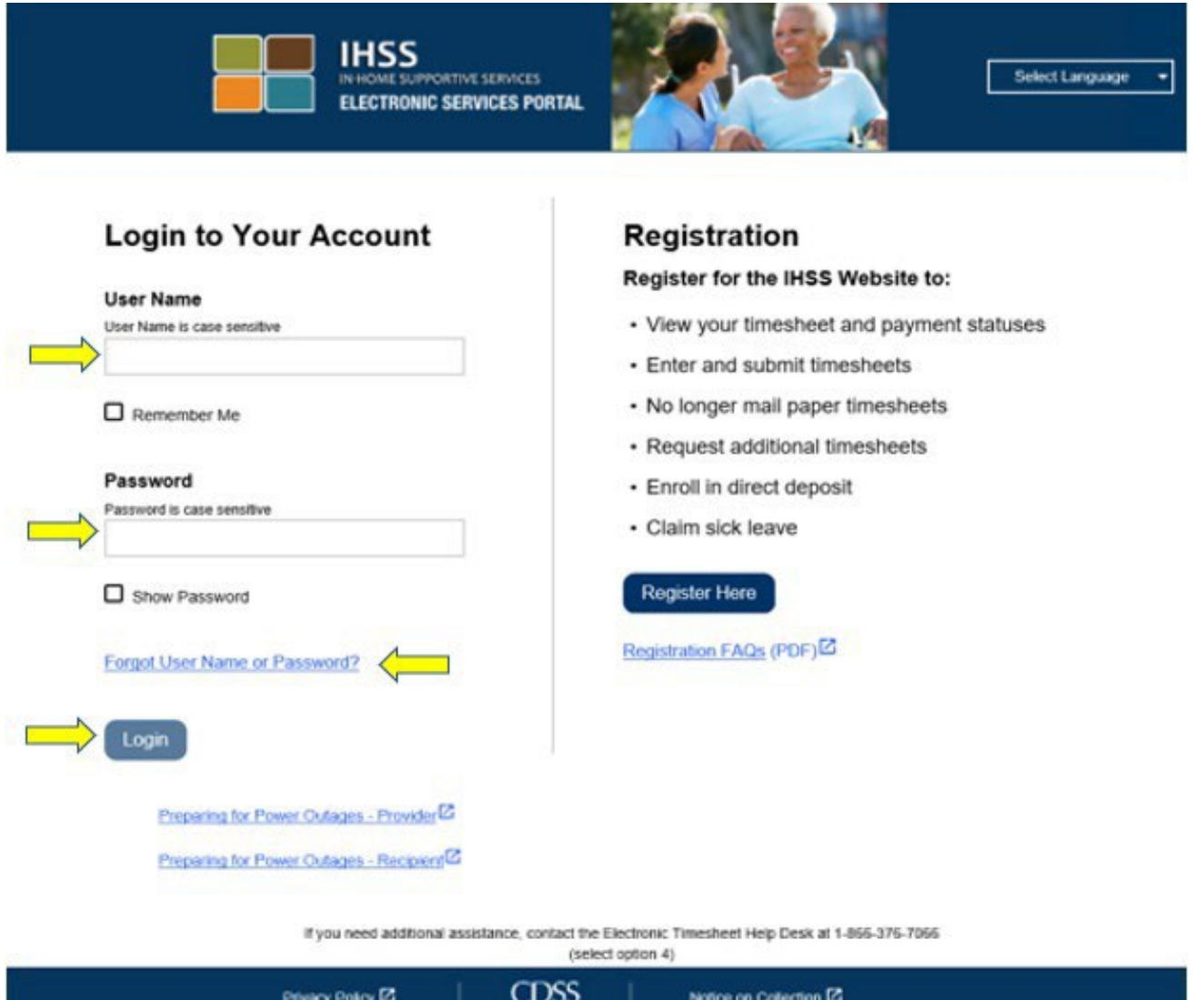

**ПРИМЕЧАНИЕ:** Если вы 5 раз подряд неправильно введете свой пароль, то ваш аккаунт будет заблокирован. Обратитесь, пожалуйста, за помощью в Cлужбу поддержки IHSS по телефону (866) 376-7066. Если при входе в систему, вы не можете вспомнить свое имя пользователя или пароль, выберите ссылку **Забыли имя пользователя или пароль**, чтобы получить ссылку на восстановление пароля. Не сообщайте никому свое имя пользователя или пароль.

#### **Доступ к вашему табелю рабочего времени**

На главной начальной странице имеются три различных способа доступа к табелю рабочего времени:

- 1. Выберите меню **Ввод времени** на панели навигации, затем в раскрывающемся списке выберите ссылку **Табели рабочего времени** и нажмите на кнопку **Введите время**, или
- 2. Нажмите на **ссылку Ввод табеля рабочего времени**, или
- 3. Нажмите на синюю стрелку справа от имени получателя, для которого вы хотите ввести отработанные вами часы.

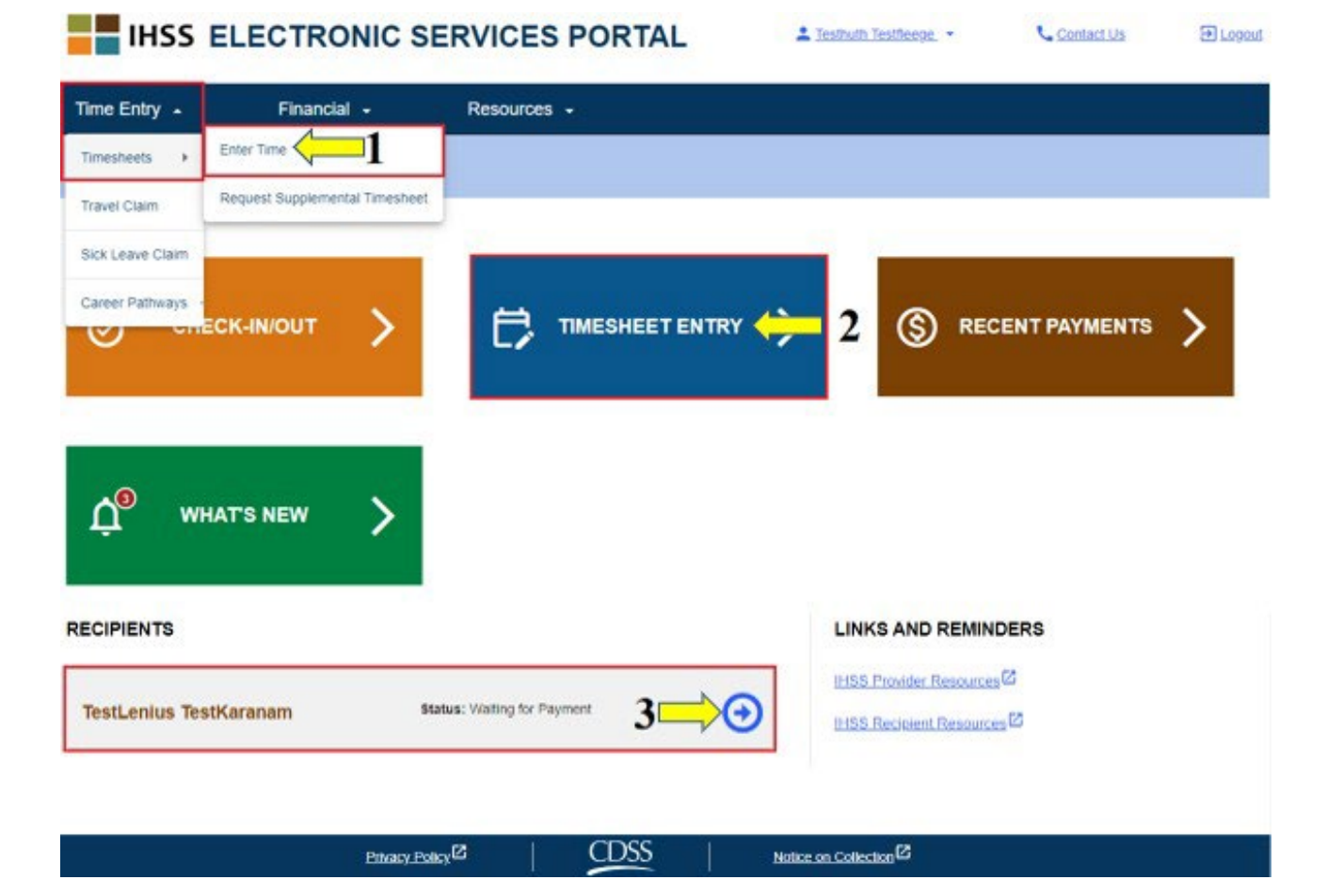

**ПРИМЕЧАНИЕ:** При выборе раскрывающейся опции **Ввод времени** (1-ый способ) или ссылки **Ввод табеля рабочего времени** (2-ой способ), вы перейдете на экран **Выбор получателя** и сможете увидеть всех получателей, на которых вы работаете.

**ПРИМЕЧАНИЕ:** Если вы выберете 3-ий способ, то нажав на ссылку с именем получателя, вы перейдете *напрямую* на экран **Ввод табеля рабочего времени**, где сможете начать вводить время для выбранного получателя.

#### **Экран Выбор получателя**

После перехода на экран **Выбор получателя**, вы увидите список всех получателей, для которых вы работаете. В данном примере мы имеем одного получателя. На этом экране вы также можете просмотреть информацию о вашем самом последнем платеже. Например, сумму, указанную на вашем платежном чеке, статус платежа и период, за который вы получили свой платеж.

Чтобы продолжить доступ к табелю рабочего времени для данного получателя, нажмите на **синюю** стрелку справа. Если у вас несколько получателей, выберите синюю стрелку рядом с тем получателем, для которого вы хотите ввести свои отработанные часы.

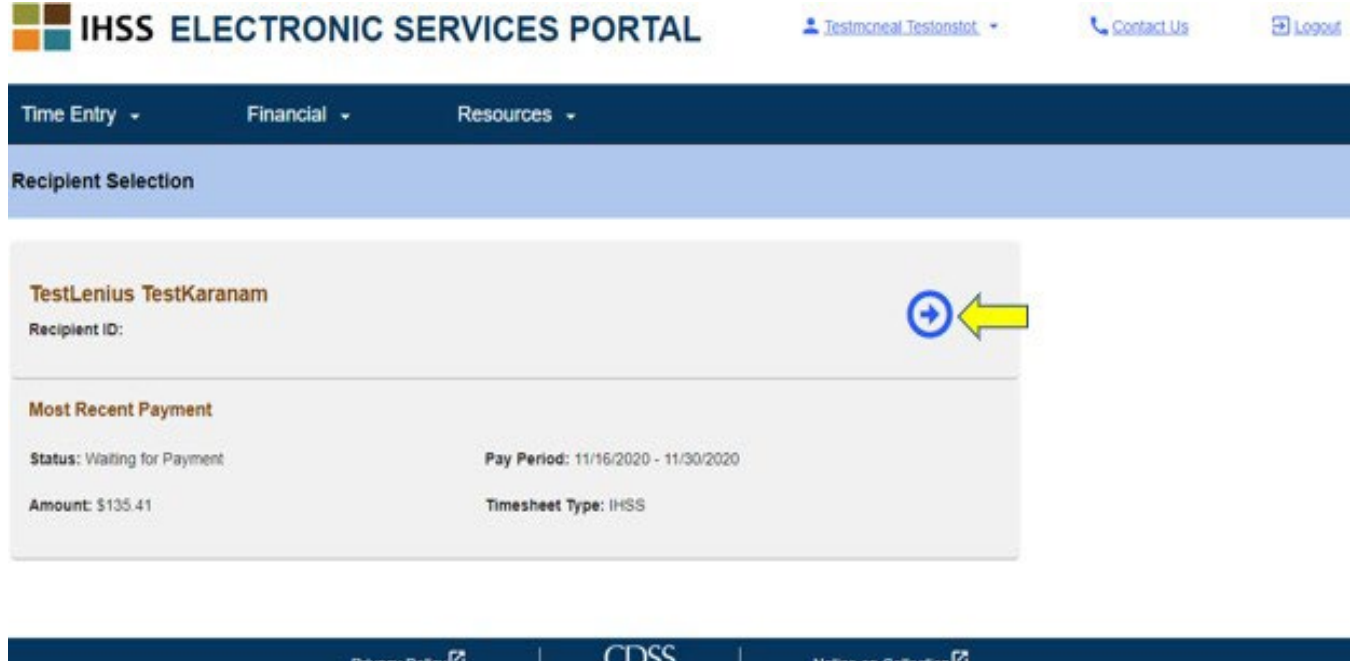

**ПРИМЕЧАНИЕ:** Если вы не представили Форму самосертификации провайдеров с проживанием программ IHSS и WPCS для освобождения от уплаты налогов штата и федеральных налогов (SOC [2298\)](https://www.cdss.ca.gov/cdssweb/entres/forms/English/SOC2298.pdf), то при первом доступе к табелю рабочего времени за определенный период оплаты, вам будет задан вопрос, проживаете ли вы вместе со своим получателем. Появится всплывающее сообщение:

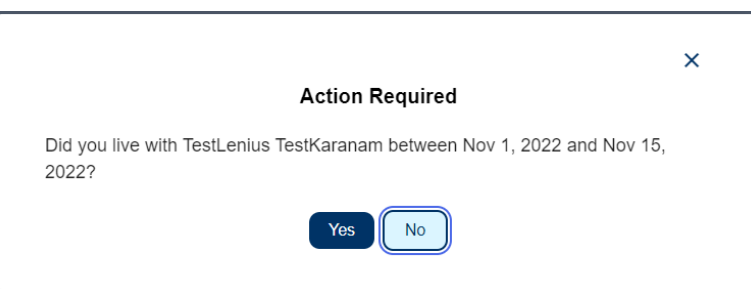

Если вы *не* проживаете вместе со своим получателем, выберите кнопку «**Нет**», после чего вы перейдете на экран **Ввода табеля рабочего времени** для получателя.

Для получения дополнительной информации о самосертификации провайдеров с проживанием, посетите, пожалуйста, вебсайт CDSS, нажав на [Самосертификация провайдеров с проживанием \(](https://www.cdss.ca.gov/inforesources/ihss/live-in-provider-self-certification)Live-In Provider Self-[Certification](https://www.cdss.ca.gov/inforesources/ihss/live-in-provider-self-certification)) или введя следующий адрес в свой интернет-браузер: <https://www.cdss.ca.gov/inforesources/ihss/live-in-provider-self-certification>

# **Экран ввода табеля рабочего времени**

После использования любого из ранее продемонстрированных способов доступа к табелям рабочего времени, вы попадете на **Экран ввода рабочего времени**. В левой части экрана в раскрывающемся окне вы сможете выбрать табель рабочего времени.

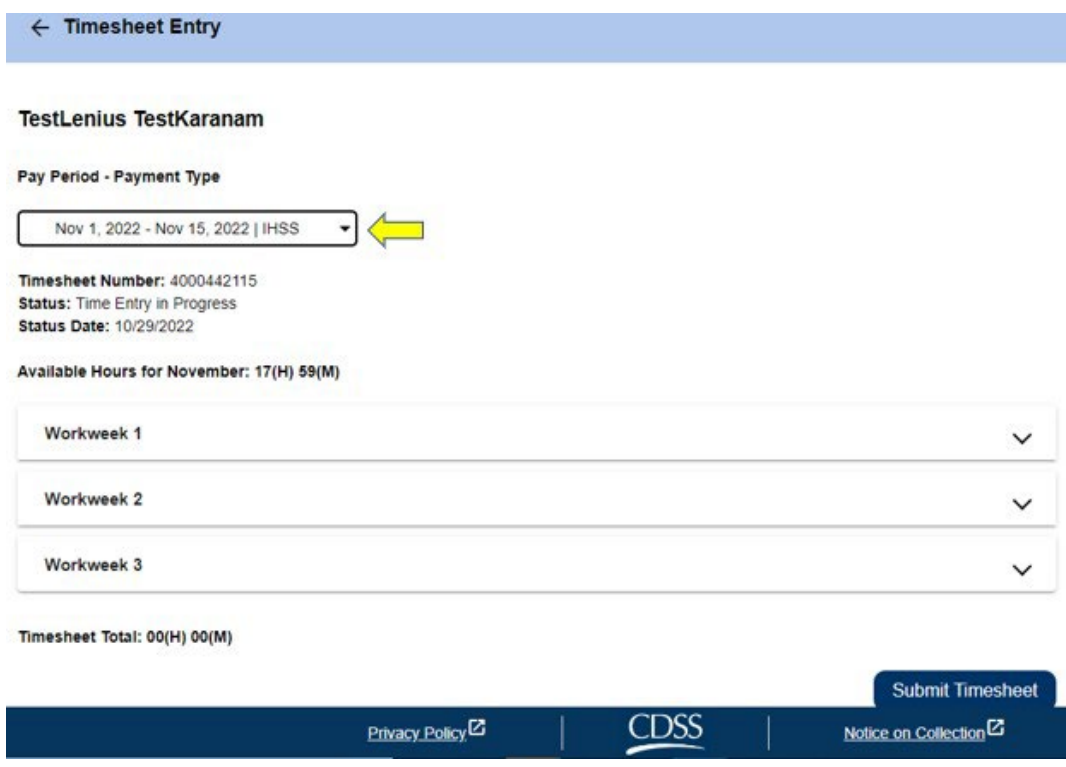

• Обратите внимание, пожалуйста: здесь может быть несколько табелей рабочего времени, если вы работаете как для WPCS, так и для IHSS, или если вы не представили табели рабочего времени за предыдущие периоды оплаты. Выберите табель рабочего времени того периода оплаты, за который вы хотите ввести время.

На этом экране вы сможете увидеть номер табеля, статус, а также дату статуса. На этом экране также показаны доступные за данный месяц часы. Под строкой «Доступные часы» вы сможете увидеть рабочие недели, входящие в данный период оплаты, а сразу под рабочими неделями находится строка «Общее время по табелю рабочего времени». Здесь вы увидите общий итог всего времени, которое вы ввели и сохранили для данного периода оплаты.

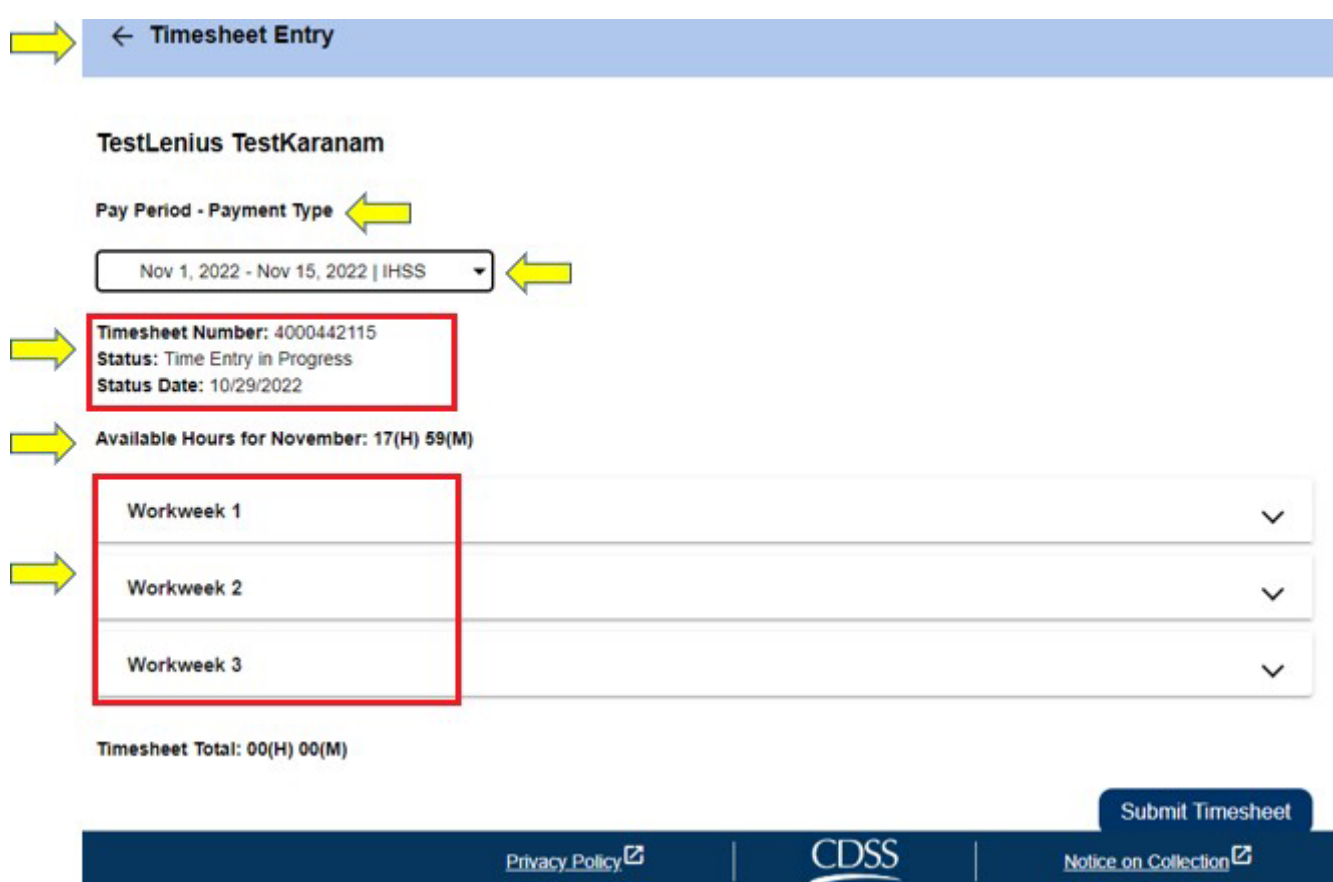

Теперь настало время ввести количество отработанных часов для данного получателя. Для этого выберите раскрывающуюся стрелку для той рабочей недели, для которой вы хотите ввести часы. Это приведет к расширению раздела рабочей недели на **Экране ввода времени**.

 $\leftarrow$  Timesheet Entry

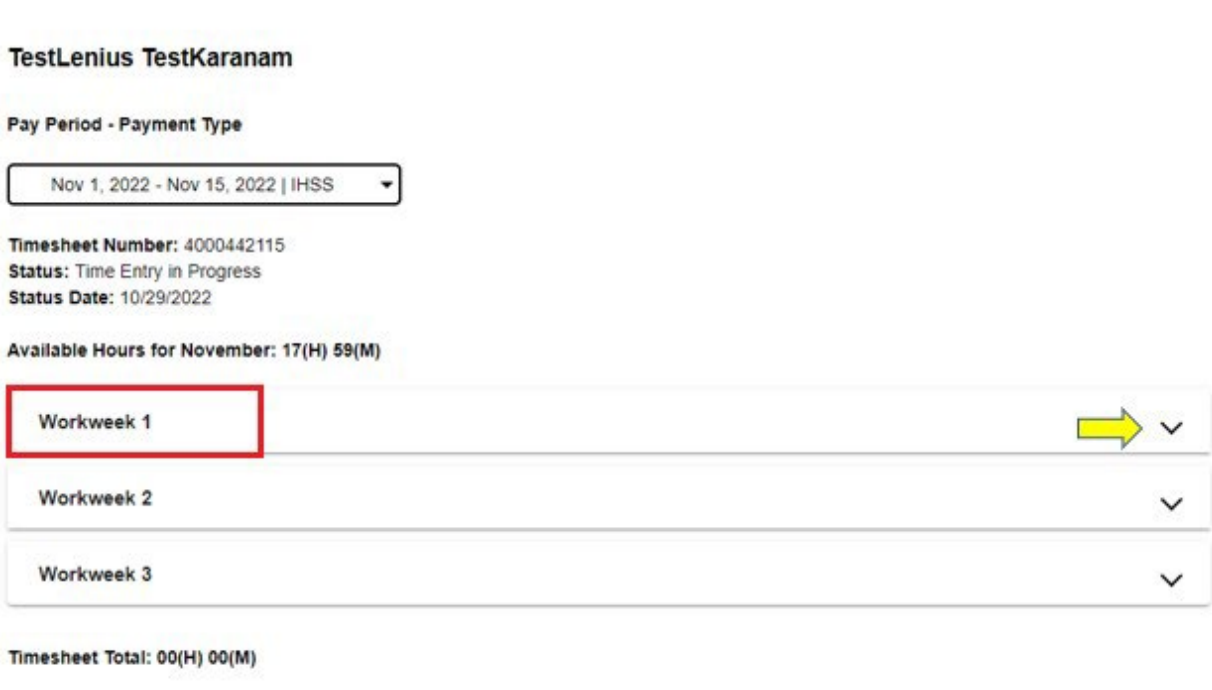

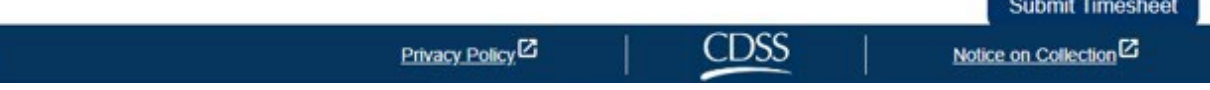

## **Ввод времени в табель рабочего времени провайдера:**

После расширения раздела рабочей недели, на экране отобразится каждый день в отдельности. Вы должны будете заполнить следующую информацию для **каждого рабочего дня** рабочей недели: **Часы, Минуты, Время начала, Место начала, Время окончания** и **Место окончания.** Вы можете вводить отработанные часы ежедневно или в конце периода оплаты, чтобы ввести все количество отработанного вами времени.

*Ниже приведен образец табеля учёта рабочего времени EVVдля провайдеров без проживания:*

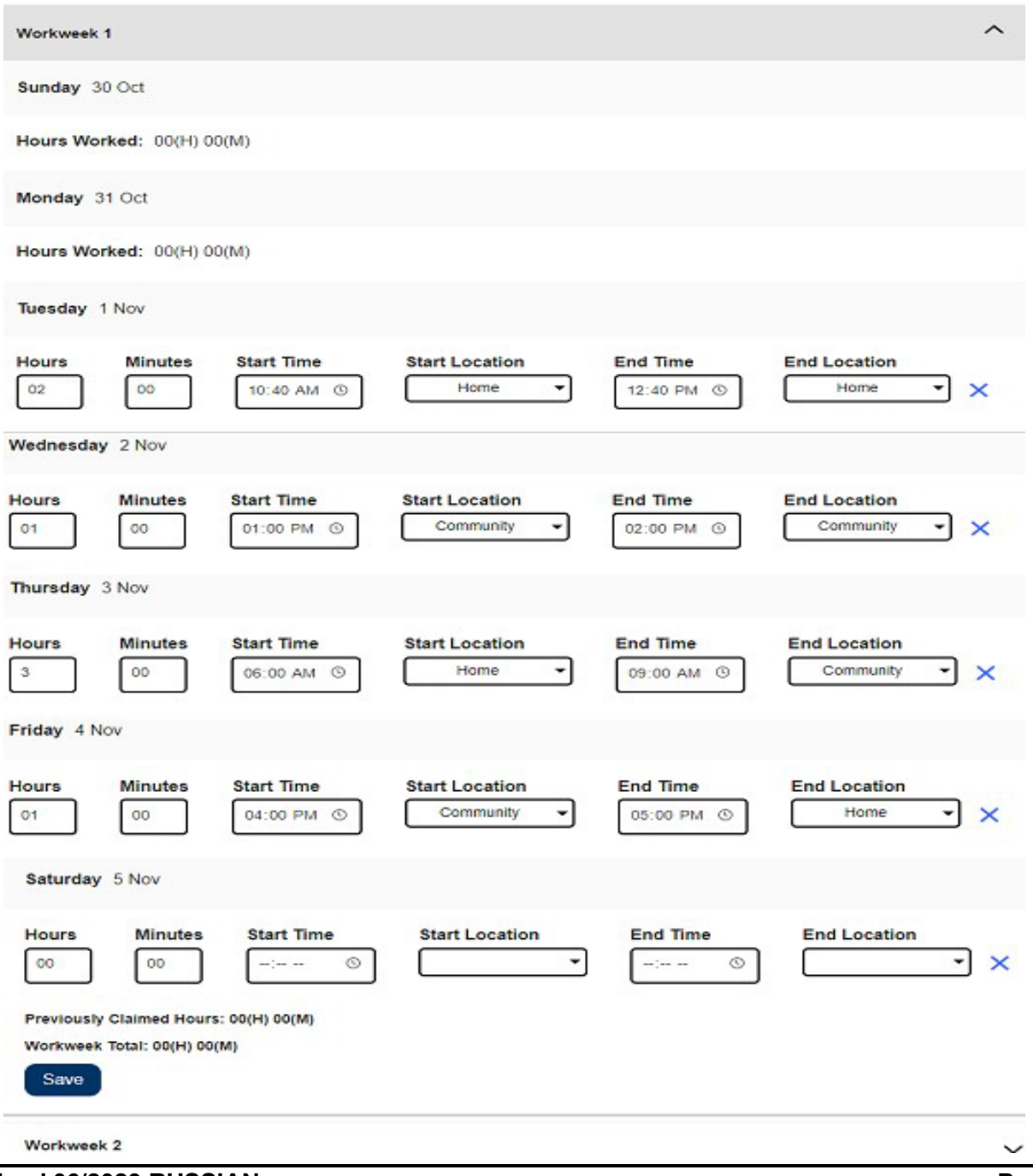

**Revised 06/2023 RUSSIAN Page 8**

Определения для каждого поля приведены ниже:

**Отработанные часы**: Часы и минуты, отработанные в этот день.

**Время начала**: Время, когда вы начали оказывать услуги в этот день.

**Место начала:** Место, где была оказана первая услуга в этот день (место где вы отметились при приходе на работу) (check-in location).

**Время окончания**: Время завершения предоставления последней услуги за этот день.

**Место окончания:** Место, где завершилось предоставление последней услуги за этот день; (место, где вы отметились при уходе с работы) (checkout location).

Возможны следующие варианты выбора места – **Дома** или **в Общественном месте**

- Дома: услуги предоставлялись на дому у получателя
- В Общественном месте: Услуги предоставлялись вне дома получателя

Когда вводится время за определенный день, все поля требуют ввода данных за этот день. Если при заполнении табеля вы допустили ошибку, то вам будут выданы сообщения, такие как, например:

- Ввод количества часов не может превышать 24
- Ввод количества минут не может превышать 59
- Количество отработанных часов не может быть больше, чем время пребывания на рабочем месте.

После того, как вы ввели все часы, отработанные за данную рабочую неделю, нажмите на кнопку **«Сохранить»,** чтобы сохранить ваши введенные данные о рабочем времени за эту неделю (неделя 1). После сохранения ваших введенных данных в табеле рабочего времени, значение показателя «Общее время за рабочую неделю» будет обновлено суммарным количеством часов, отработанных за эту рабочую неделю. В приведенном ниже примере за рабочую неделю 1 было отработано 7 часов, поэтому в поле «Общее время за рабочую неделю» будет показано 7 часов.

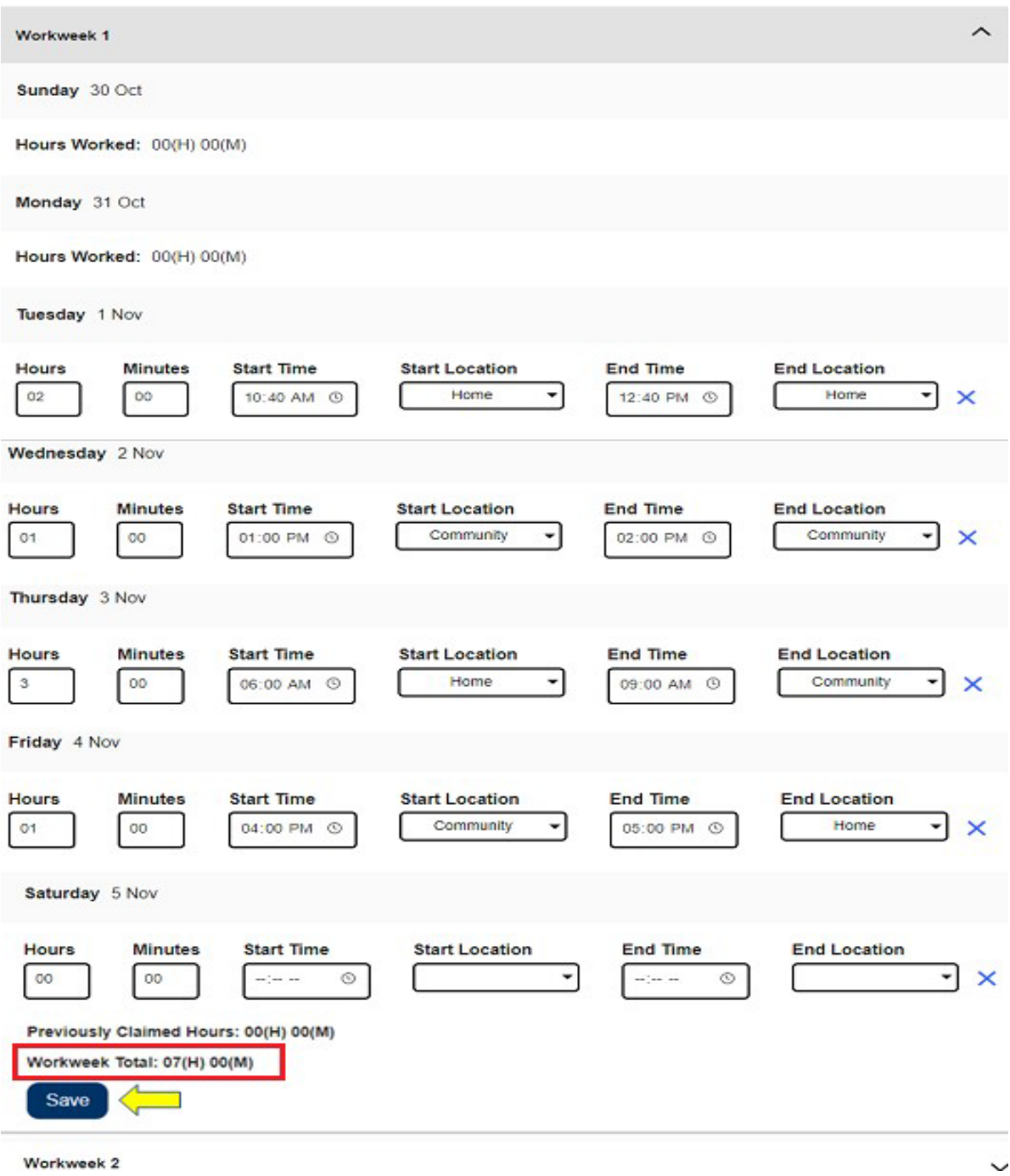

Чтобы ввести время за оставшиеся рабочие недели для данного табеля рабочего времени, выберите раскрывающуюся стрелку для расширения раздела каждой рабочей недели и выполните те же действия, что были описаны выше. После того, как вы ввели все отработанные часы, вы можете представить свой табель рабочего времени на утверждение. Для получения дополнительной информации, перейдите к разделу **Представление табеля рабочего времени провайдера на утверждение**.

# **Представление табеля рабочего времени провайдера на утверждение**

Если вы убедились в том, что введенное время является правильным, и готовы представить сведения о своем времени, нажмите на кнопку **Представить табель рабочего времени**

Если вы представите табель рабочего времени до окончания периода оплаты, на экране появится всплывающее сообщение:

*Этот табель рабочего времени представляется до окончания периода оплаты. Этот табель рабочего времени будет обработан в первый рабочий день последующего периода оплаты.*

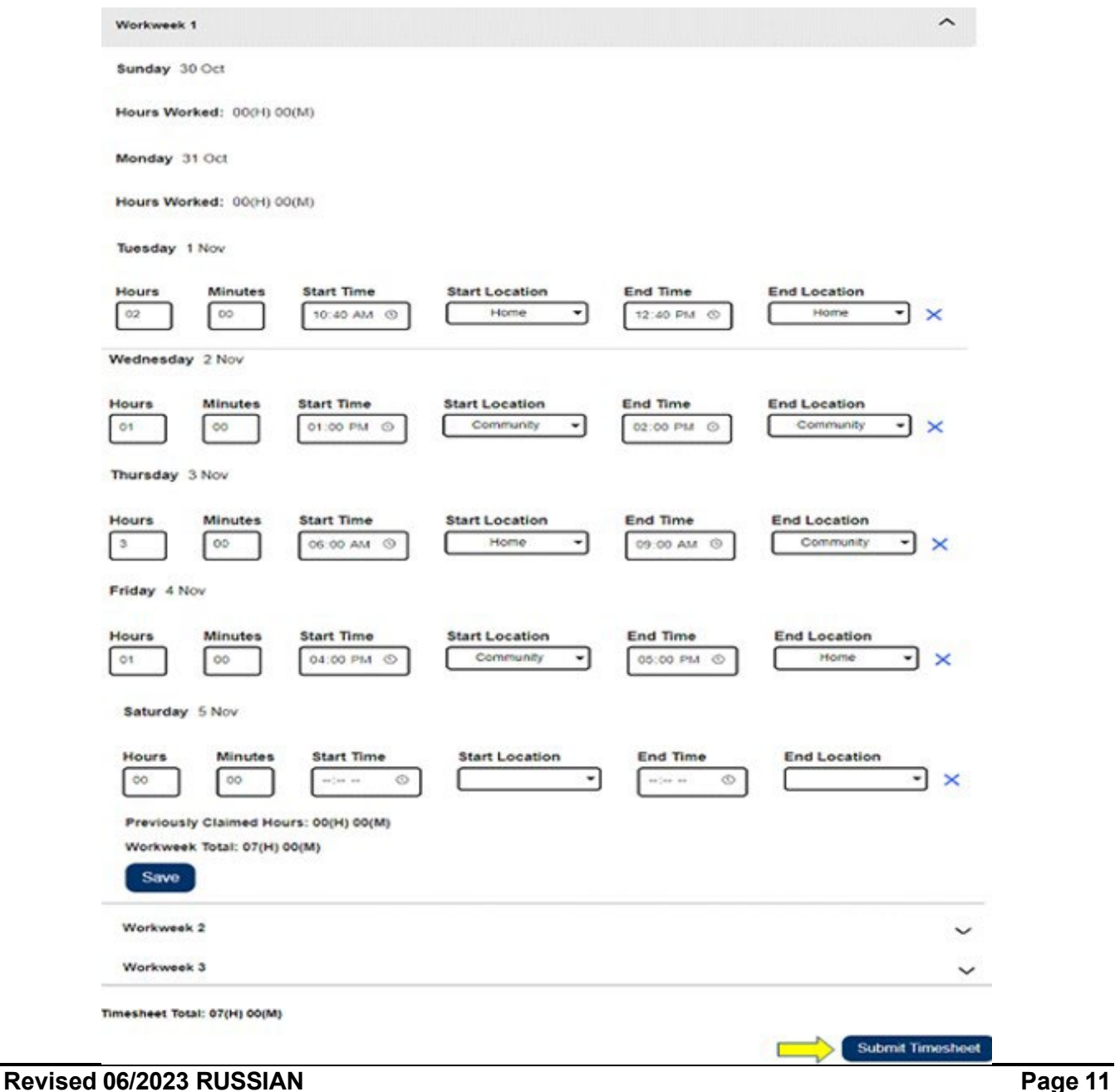

После успешного представления табеля рабочего времени, вы перейдете на экран **Электронной подписи**. На этом экране вы прочтете раздел декларации, а затем поставите галочку в поле **Соглашаюсь с условиями**, чтобы подтвердить свое согласие с данными условиями.

Обратите внимание, пожалуйста, что вы не сможете представить свой табель рабочего времени на проверку получателю, не отметив поле **Соглашаюсь с условиями**.

Если вы передумали или допустили ошибку, еще есть время исправить ситуацию. Вы можете выбрать пункт **Отменить представление** и внести ваши изменения. Однако, если все верно и правильно, вы можете выбрать пункт - **Электронно подписать табель рабочего времени и представить на проверку получателю.**

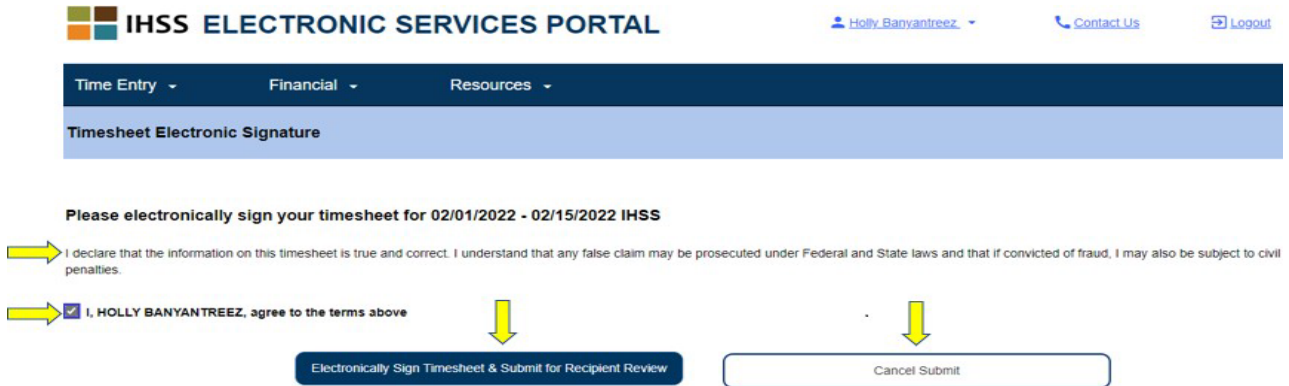

После того, как вы представили свой табель рабочего времени на рассмотрение получателю, вы увидите всплывающее сообщение, информирующее вас о том, что:

*Информация, имеющаяся в табеле рабочего времени, была предоставлена. Получателю отправлено электронное письмо с запросом на электронное рассмотрение этого табеля рабочего времени.*

Вашему получателю периодически будут отправляться электронные письма с напоминанием о том, что у них имеется табель рабочего времени, подлежащий утверждению.

**ПРИМЕЧАНИЕ:** Если вы обнаружили, что допустили ошибку **после**  предоставления табеля рабочего времени на рассмотрение получателю, вы можете исправить ее, если ваш получатель еще не утвердил табель рабочего времени. Вы можете связаться со своим получателем и попросить его отклонить ваш табель рабочего времени за период (периоды), за который вам необходимо внести изменения. После того, как ваш получатель отклонит ваш табель рабочего времени, вы получите электронное письмо с уведомлением о том, что можете обновить и повторно представить ваш табель рабочего времени в режиме онлайн.